# **GARMIN**

# NÜVI<sup>®</sup> 55/56/65/66 מדריך למשתמש

#### © Ltd Garmin2014. או החברות הבנות שלה.

כל הזכויות שמורות. על-פי חוקי זכויות היוצרים, אין להעתיק את מדריך זה, במלואו או בחלק, ללא אישור בכתב מאת Garmin . Garmin שומרת לעצמה את הזכות לשנות או לשפר את מוצריה ולבצע שינויים בתוכן של מדריך זה וזאת ללא מחויבות להודיע לכל אדם או ארגון על ארגונים או שיפורים שכאלה. עבור לכתובת [com.garmin.www](http://www.garmin.com) לקבלת עדכונים אחרונים ומידע נוסף בנוגע לשימוש במוצר זה.

"Garmin (הלוגו של Garmin הם סימנים מסחריים של Garmin Itd. של חברות הבת שלה, הרשומים בארה"ב ובמדינות אחרות. אין להשתמש בסימנים מסחריים אלה ללא רשות מפורשת של Garmin.

"ה Garmin Express", Garer" (Garmin Express Gamp), ""diMaps Lifetime ו-" ,nüMaps Guarantee" ,myTrends הם סימנים מסחריים של .Garmin Etd: " או של חברות הבת Karmin Ltd. הי שלה. אין להשתמש בסימנים מסחריים אלה ללא רשות מפורשת של .Garmin

"microSDHC ההלוגו microSDHC הם סימנים מסחריים של .Windows Vista® ,Windows Vista® ,Windows ו- Mac® הוא השלמות. "Mac® הוא הוא Mac® הוא הברית ובמדינות אחרות. "Mac® הוא הברית ובמדינות אחרות. "Mac® הוא הוא סימן מסחרי של .Inc Apple

# תוכן עניינים

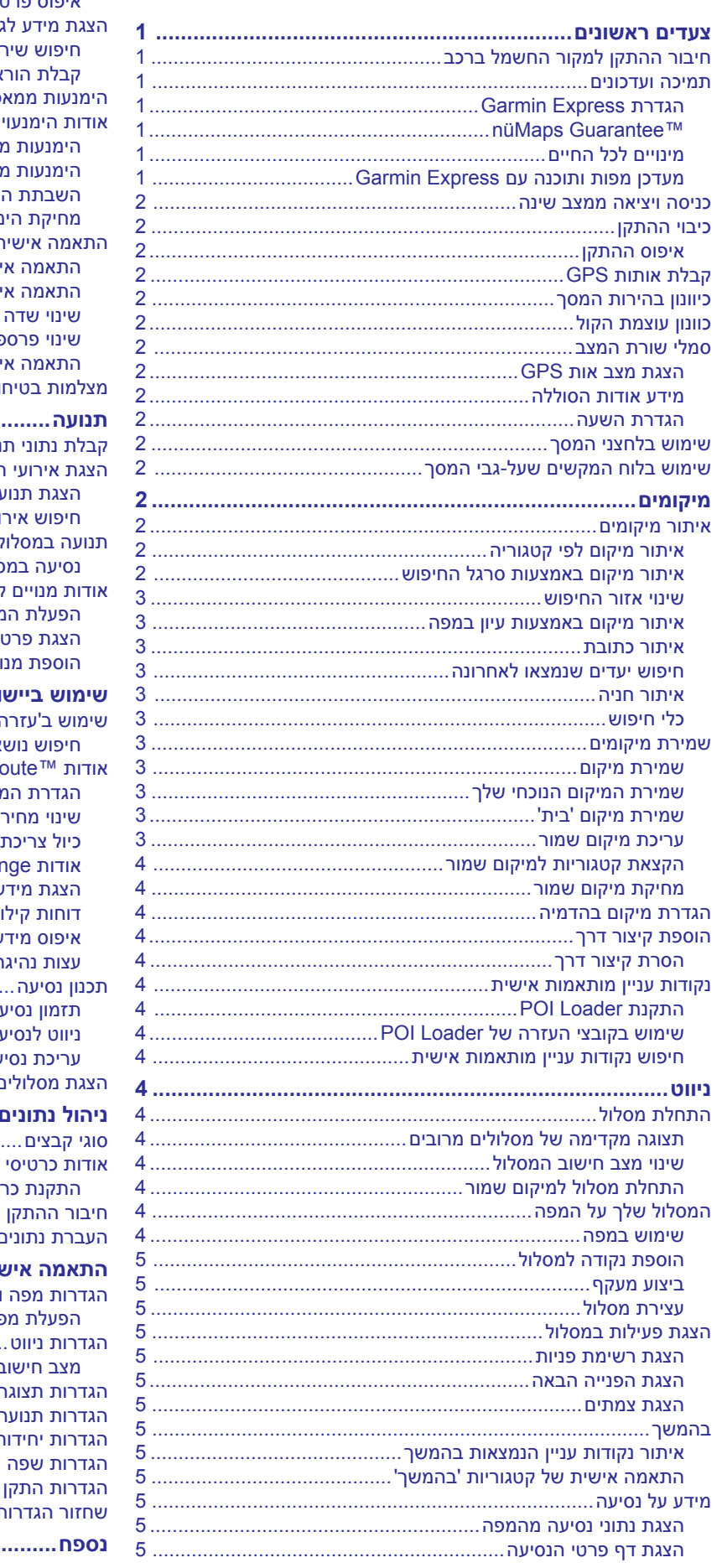

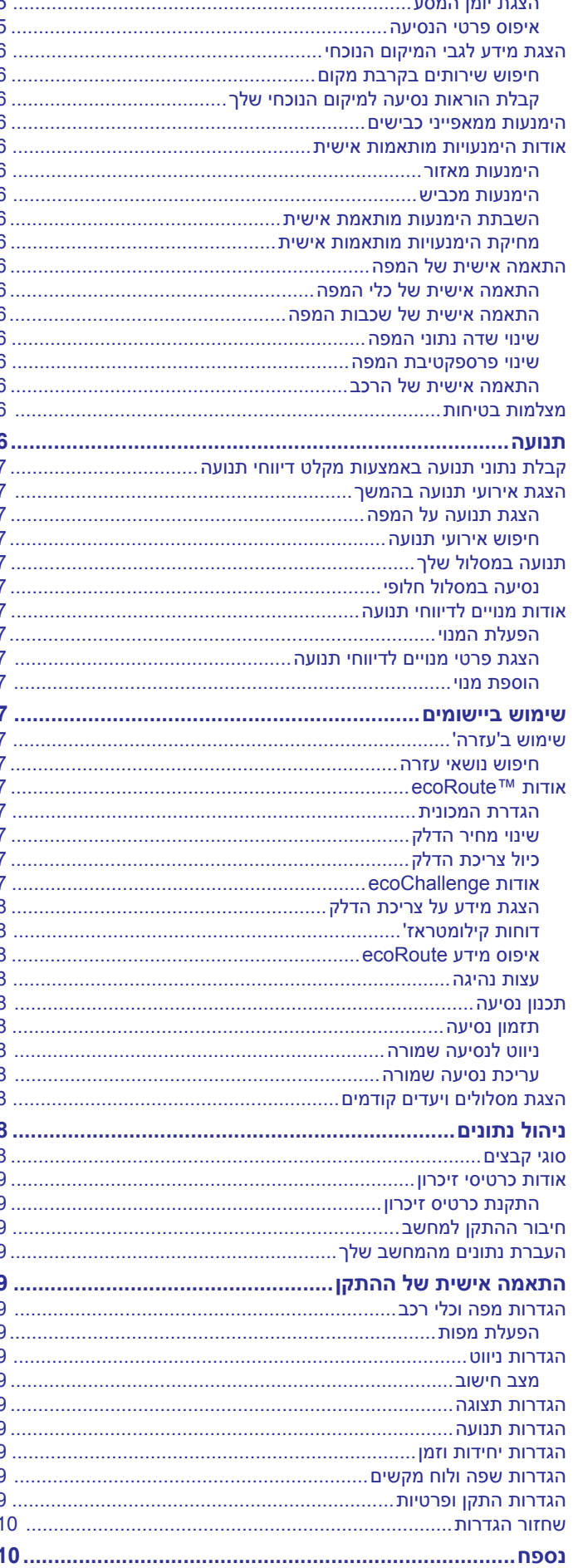

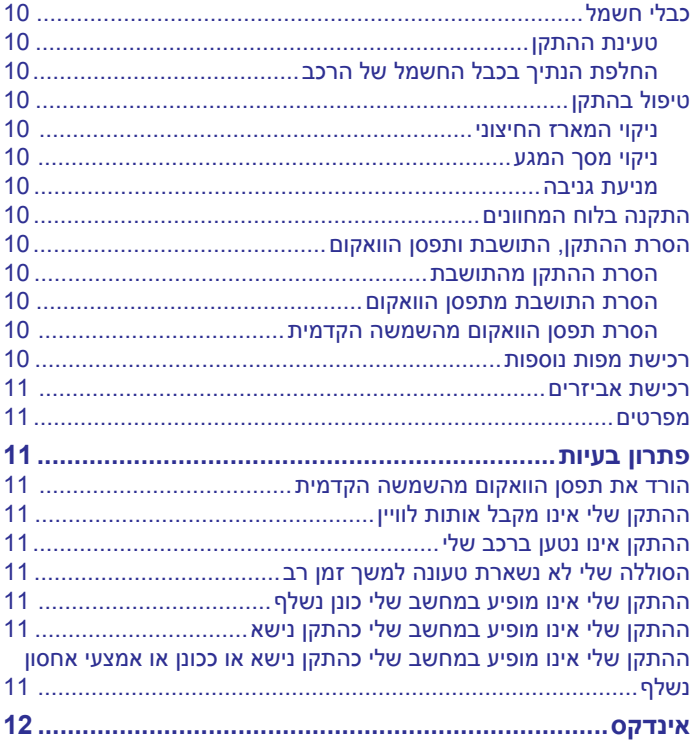

### **צעדים ראשונים**

#### **אזהרה**

עיין במדריך *מידע חשוב אודות הבטיחות והמוצר* שבאריזת המוצר, לקבלת אזהרות לגבי המוצר ומידע חשוב אחר.

# **חיבור ההתקן למקור החשמל ברכב**

#### **אזהרה**

מוצר זה מכיל סוללת ליתיום-יון. כדי למנוע את האפשרות לפגיעה בגוף או נזק למוצר עקב חשיפת הסוללה לחום קיצוני, אל תאחסן את ההתקן תחת אור שמש ישיר.

לפני שתשתמש בהתקן של באמצעות מתח סוללה, עליך לטעון אותו. **1** חבר את כבל החשמל של הרכב ליציאת ה USB- בתושבת.

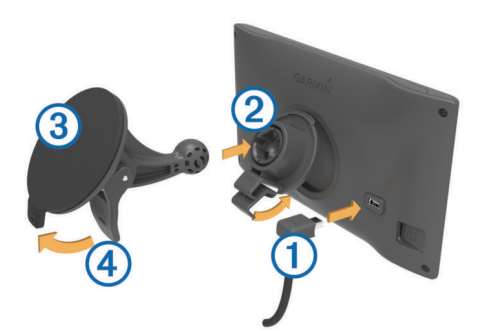

- **2** הצמד את התושבת לתפסן הוואקום עד שתתקבע למקומה.
- **3** הצמד את תפסן הוואקום לשמשה הקדמית והפנה את הידית לאחור , לכיוון השמשה הקדמית.
	- **4** הכנס את הלשונית שבחלק העליון של התושבת לתוך החריץ הנמצא בחלק האחורי של ההתקן.
	- **5** הצמד את תחתית התושבת לתוך ההתקן עד שהיא תתקבע בנקישה.
- **6** הכנס את הקצה השני של כבל החשמל לרכב לתוך שקע החשמל ברכב.

#### **תמיכה ועדכונים**

מספק גישה קלה לשירותים אלו עבור התקני Garmin Express<sup>®</sup> "Garmin. ייתכן כי שירותים מסוימים לא יהיו זמינים עבור ההתקן שלך.

- רישום מוצר
- מדריכי מוצר
- עדכוני תוכנה
- עדכוני מפות
- מכוניות, קולות ותוספות אחרות

#### **הגדרת Express Garmin**

- **1** חבר את הקצה הקטן של כבל ה USB- ליציאה בהתקן.
- **2** חבר את הקצה הגדול יותר של כבל ה USB- ליציאת USB פנויה במחשב.
	- **3** עבור לכתובת [express/com.garmin.www](http://www.garmin.com/express) .
		- **4** פעל בהתאם להוראות המוצגות על המסך.

### müMaps Guarantee<sup>™</sup>

ייתכן שההתקן שלך זכאי לקבל עדכון מפה ללא תשלום תוך 90 יום מהרכישה הראשונה של אותות לוויין בעת הנהיגה. בקר באתר www.garmin.com/numaps לקבלת מידע אודות התנאים וההתניות.

### **מינויים לכל החיים**

דגמים מסוימים כוללים מינויים לתכונות המיועדות לכל החיים. לקבלת מידע נוסף, בקר באתר www.garmin.com/lmt.

**LT**: דגם זה כולל מינוי לדיווחי תנועה ומקלט דיווחי תנועה לכל החיים .

- **LM**: דגם זה כולל מינוי ל- TMLifetime nüMaps המספק עדכוני מפה אחת לרבעון למשך כל חיי ההתקן שברשותך. לקבלת תנאים והתניות, בקר באתר [lifetime\\_numaps/maps/us/com.garmin.www](http://www.garmin.com/us/maps/numaps_lifetime) .
- **LMT**: דגם זה כולל מינוי ל- Lifetime nüMaps, מינוי לדיווחי תנועה ומקלט דיווחי תנועה לכל החיים .

#### *מפעיל את מפות לכל החיים*

- **1** עבור לכתובת [express/com.garmin.www .](http://www.garmin.com/express)
	- **2** פעל בהתאם להוראות המוצגות על המסך.
- <span id="page-4-0"></span>**הערה:** אם תרשום את ההתקן, תוכל לקבל הודעות דואר אלקטרוני כאשר יש עדכון מפה זמין.

#### **מעדכן מפות ותוכנה עם Express Garmin**

ניתן להשתמש בתוכנה Express Garmin כדי להוריד ולהתקין את עדכוני המפות והתוכנות החדשים עבור ההתקן. עדכוני מפה מספקים את נתוני המיפוי הזמינים העדכניים ביותר כדי להבטיח שההתקן שלך ימשיך לחשב נתיבים מדויקים ויעילים אל היעדים שלך. Express Garmin זמין עבור מחשבי ®Windows ו- Mac®.

- **1** במחשב, בקר באתר [express/com.garmin.www .](http://www.garmin.com/express)
	- **2** בחר אפשרות:
- כדי להתקין במחשב Windows, בחר **הורד עבור Windows** .
	- כדי להתקין במחשב Mac, בחר **גרסת Mac** .

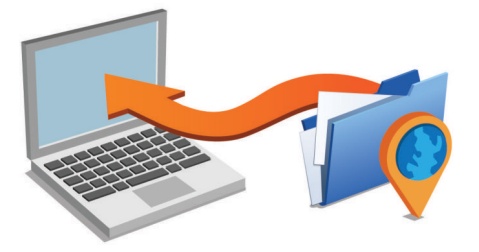

- **3** פתח את הקובץ שהורד ופעל לפי ההנחיות המופיעות במסך כדי להשלים את ההתקנה.
	- **4** הפעל את Express Garmin .
	- **5** חבר את התקן Garmin למחשב באמצעות כבל .USB

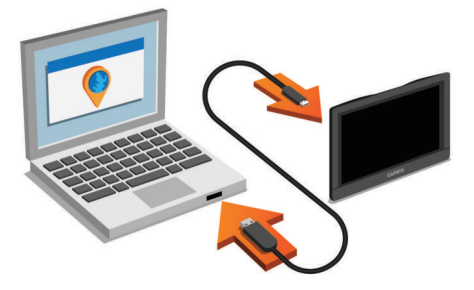

התוכנה Express Garmin מזהה את ההתקן שלך .

- **6** לרישום מוצר, הזן כתובת דואר אלקטרוני (אופציונלי).
	- **7** לחץ על **שמור התקן**.
	- **8** לחץ על **בדוק אם קיימים עדכונים**.
	- מופיעה רשימה של עדכוני מפות ותוכנות זמינים.
		- **9** בחר את העדכונים שברצונך להתקין.
			- **10**לחץ על **התקן כעת**.

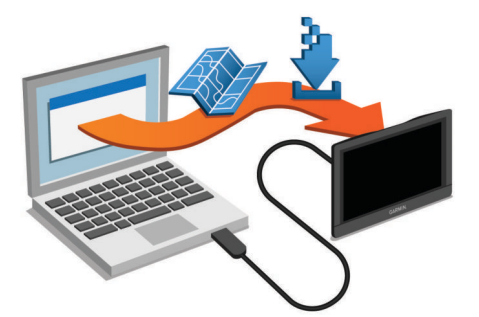

התוכנה Express Garmin מורידה ומתקינה עדכונים בהתקן שלך. עדכוני מפות הנם גדולים מאוד, וזהו תהליך שעשוי להימשך זמן רב בחיבורי אינטרנט איטיים .

#### **כניסה ויציאה ממצב שינה**

באפשרותך להשתמש במצב שינה כדי לחסוך בצריכת הסוללה כאשר אינך משתמש בהתקן. במצב שינה, ההתקן שלך משתמש במעט מאוד חשמל ומסוגל להתעורר לשימוש באופן מיידי.

**עצה:** ניתן לטעון את ההתקן מהר יותר על-ידי העברתו למצב שינה בעת טעינת הסוללה.

הקש על מקש ההפעלה  $\left( \mathrm{\Omega }\right)$ .

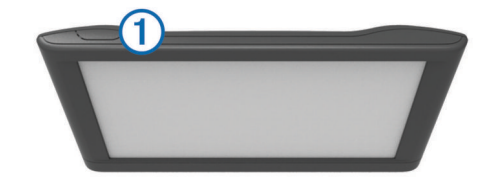

#### **כיבוי ההתקן**

- **1** הקש ממושכות על מקש ההפעלה עד להופעת הנחיה על המסך. ההנחיה תופיע לאחר חמש שניות. אם תשחרר את מקש ההפעלה לפני הופעת ההנחיה, ההתקן ייכנס למצב שינה.
	- **2** בחר **כבוי**.

#### **איפוס ההתקן**

אם ההתקן מפסיק לפעול, אפס אותו.

הקש על מקש ההפעלה במשך 12 שניות.

### **קבלת אותות GPS**

לניווט בעזרת ההתקן, עליך לקבל אותות לוויין. בשורת המצב מצביע על עוצמת אות הלוויין. קבלת אותות לוויין עשויה להימשך מספר דקות.

- **1** הפעל את ההתקן.
- **2** המתן בזמן שההתקן מאתר לוויינים.
- **3** במידת הצורך, צא החוצה לאזור פתוח, הרחק מבניינים גבוהים ועצים.

### **כיוונון בהירות המסך**

- **1** בחר **הגדרות** > **הצג** > **בהירות**.
- **2** השתמש במחוון כדי לכוונן את הבהירות.

### **כוונון עוצמת הקול**

- **1** בחר **עוצמת קול**.
- **2** בחר אפשרות:
- השתמש במחוון כדי לכוונן את עוצמת הקול.
- $\cdot$  בחר  $\mathbb X$  כדי להשתיק את עוצמת קול ההתקו.
	- בחר לקבלת אפשרויות נוספות.

### **סמלי שורת המצב**

שורת המצב נמצאת בחלק העליון של התפריט הראשי. סמלי שורת המצב מציגים מידע אודות תכונות ההתקן. באפשרותך לבחור בסמלים מסוימים כדי לשנות את ההגדרות או להציג מידע נוסף.

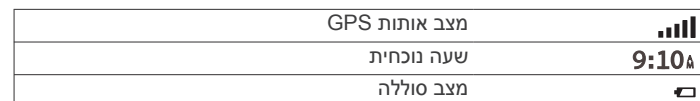

#### **הצגת מצב אות GPS**

לחץ על **|ןוו.** למשך שלוש שניות.

### **מידע אודות הסוללה**

טעינת ההתקן מתחילה לאחר חיבור ההתקן לחשמל. בשורת המצב מציין את מצב הסוללה הפנימית.

### **הגדרת השעה**

**1** בתפריט הראשי, בחר את השעה.

- **2** בחר אפשרות:
- כדי להגדיר את השעה באופן אוטומטי באמצעות מידע GPS , בחר **אוטומטי**.

<span id="page-5-0"></span>• כדי להגדיר את השעה באופן ידני, גרור את המספרים כלפי מעלה או כלפי מטה.

### **שימוש בלחצני המסך**

- בחר כ*ד* כדי לחזור למסך התפריט הקודם.
- לחץ על ממושכות על **כ**≠ כדי לחזור במהירות לתפריט הראשי.
	- בחר ב-**4** או ב-♥ לקבלת אפשרויות נוספות.
	- לחץ ממושכות על או על לגלילה מהירה יותר.
	- בחר כדי לראות תפריט אפשרויות עבור המסך הנוכחי.

### **שימוש בלוח המקשים שעל-גבי המסך**

ראה "הגדרות שפה ולוח מקשים" כדי לשנות את פריסת לוח המקשים (*[הגדרות](#page-12-0) שפה ולוח מקשים*, עמוד 9).

- בחר **צו** כדי למחוק ערך חיפוש.
	- $\cdot$  בחר  $\cdot$  כדי למחוק תו.
- בחר �� כדי לשנות את מצב השפה של לוח המקשים.
- בחר  $\Sigma^2$  כדי להזין תווים מיוחדים, כגון סימני פיסוק.
	- $\bullet$  רחר  $\blacktriangle$  כדי לשנות את רישיות התווים.

#### **מיקומים**

המפות המפורטות הטעונות בהתקן כוללות מיקומים, כגון מסעדות, בתי מלון ושירותי רכב, וכן מידע מפורט על רחובות. באפשרותך להשתמש בקטגוריות כדי לחפש עסקים ואטרקציות הנמצאים בקרבת מקום. ניתן גם לחפש כתובות, קואורדינטות, ערים וצמתים.

#### **איתור מיקומים**

#### **איתור מיקום לפי קטגוריה**

- **1** בחר **לאן?**.
- **2** בחר קטגוריה או בחר **קטגוריות**.
- **3** במידת הצורך בחר קטגוריית משנה.
	- **4** בחר מיקום.

#### *חיפוש בתוך קטגוריה*

לאחר שחיפשת נקודת עניין, ייתכן שקטגוריות מסוימות יציגו רשימה של 'חיפוש מהיר' המציגה את שלושת היעדים האחרונים שבחרת.

- **1** בחר **לאן?**.
- **2** בחר קטגוריה או בחר **קטגוריות**.
	- **3** בחר קטגוריה.
- **4** אם ניתן, בחר יעד מתוך הרשימה 'חיפוש מהיר'.

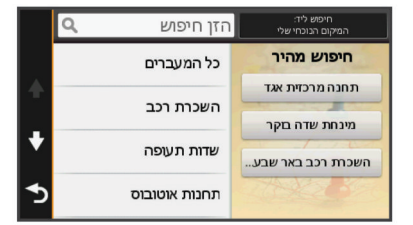

**5** במידת הצורך, בחר את היעד המתאים.

#### **איתור מיקום באמצעות סרגל החיפוש**

באפשרותך להשתמש בסרגל החיפוש כדי לחפש מיקומים באמצעות הזנת קטגוריה, שם מותג, כתובת או שם עיר.

- **1** בחר **לאן?**.
- **2** בחר **הזן חיפוש** בסרגל החיפוש.
- **3** הזן את כל מונח החיפוש או חלק ממנו.

מונחי חיפוש מוצעים יופיעו מתחת לסרגל החיפוש.

- **4** בחר אפשרות:
- לחיפוש סוג עסק מסוים, הזן שם קטגוריה (למשל "בתי קולנוע").
	- לחיפוש שם עסק, הזן את השם במלואו או בחלקו.
		- לחיפוש כתובת קרובה, הזן את שם הרחוב.

- לחיפוש כתובת בעיר אחרת, הזן את שם הרחוב, העיר והמדינה.
	- לחיפוש עיר, הזן את העיר ואת המדינה.
	- לחיפוש קואורדינטות, הזן את קווי האורך והרוחב.
		- **5** בחר אפשרות:
		- לחיפוש באמצעות מונח חיפוש מוצע, בחר במונח.
			- $\overline{Q}$  לחיפוש באמצעות הטקסט שהזנת, בחר $\overline{Q}$ .
				- **6** במידת הצורך, בחר מיקום.

### **שינוי אזור החיפוש**

### **1** בתפריט הראשי, בחר **לאן?**.

- **2** בחר **חיפוש ליד**.
	- **3** בחר אפשרות.

### **איתור מיקום באמצעות עיון במפה**

לפני שתוכל לאתר מקומות הכלולים בנתוני המפה, כגון מסעדות, בתי חולים ותחנות דלק, עליך להפעיל את שכבת המפה עבור מקומות לאורך הכביש (*[התאמה](#page-9-0) אישית של שכבות המפה*, עמוד 6).

- **1** בחר **הצג מפה**.
- **2** גרור ושנה את גודל המפה להצגת האזור לחיפוש.
- **3** במידת הצורך, בחר ולאחר מכן בחר בסמל קטגוריה כדי להציג קטגוריית מקומות מסוימת.
	- סימוני מיקום (**『 או** נקודה כחולה) מופיעים על המפה.
		- **4** בחר אפשרות:
		- בחר סימון מיקום.
		- בחר נקודה, כגון רחוב, צומת או מיקום כתובת.
	- **5** במידת הצורך, בחר את תיאור המיקום כדי להציג מידע נוסף.

#### **איתור כתובת**

**הערה:** סדר השלבים עשוי להשתנות בהתאם לנתוני המפה הטעונה בהתקן.

- **1** בחר **לאן?** > **כתובת**.
- **2** הזן את מספר הכתובת ובחר **בוצע**.
	- **3** הזן את שם הרחוב ובחר **הבא**.
- **4** במידת הצורך, בחר **חיפוש ליד** כדי לשנות את העיר, המדינה או המחוז.
	- **5** במידת הצורך, בחר את העיר, המדינה או המחוז.
		- **6** במקרה הצורך, בחר את הכתובת.

### **חיפוש יעדים שנמצאו לאחרונה**

ההתקן מאחסן את 50 היעדים האחרונים שמצאת.

### **1** בחר **לאן?** > **אחרונים**.

**2** בחר מיקום.

# *מחיקת רשימת המיקומים שנמצאו לאחרונה*

# בחר **לאן?** > **אחרונים** > > **נקה** > **כן**.

### **איתור חניה**

- **1** בחר **לאן?** > **קטגוריות** > **חניון**.
	- **2** בחר מיקום חניה.

### *איתור נקודת חניה אחרונה*

בעת ניתוק ההתקן מהחשמל ברכב בזמן שההתקן מופעל, המיקום הנוכחי שלך נשמר כנקודת חניה.

### בחר **יישומים** > **נקודה אחרונה**.

### **כלי חיפוש**

כלי החיפוש מאפשרים לך לחפש אחר סוגים ספציפיים של מיקומים על-ידי מענה להנחיות המוצגות על המסך.

### *איתור צומת*

באפשרותך לחפש צומת או הצטלבות בין שני רחובות, כבישים בין-עירוניים או כבישים אחרים.

### **1** בחר **לאן?** > **קטגוריות** > **צמתים**.

- **2** פעל לפי ההוראות שעל-גבי המסך כדי להזין פרטי רחובות.
	- **3** בחר את הצומת.

### *איתור עיר*

- **1** בחר **לאן?** > **קטגוריות** > **ערים**.
	- **2** בחר **הזן חיפוש**.
- **3** הזן שם עיר ולאחר מכן בחר .
	- **4** בחר עיר.

### *איתור מיקום באמצעות קואורדינטות*

<span id="page-6-0"></span>באפשרותך לחפש מיקום באמצעות קואורדינטות של קווי הרוחב והאורך . שיטה זו יכולה להיות שימושית בעת משחקי 'חפש את המטמון'.

- **1** בחר **לאן?** > **קטגוריות** > **קואורדינטות**.
- **2** במקרה הצורך, בחר ושנה את התבנית או הנתונים של הקואורדינטות.
	- **3** בחר בקו האורך.
	- **4** הזן את הקואורדינטה החדשה ובחר **בוצע**.
		- **5** בחר בקו הרוחב.
	- **6** הזן את הקואורדינטה החדשה ובחר **בוצע**.
		- **7** בחר **הצג במפה**.

# **שמירת מיקומים**

### **שמירת מיקום**

- **1** חפש מיקום (*איתור מיקום לפי [קטגוריה](#page-5-0)*, עמוד 2).
	- **2** מתוצאות החיפוש, בחר מיקום.
		- 3 בחר **6**
		- **4** בחר **שמור**.
	- **5** במידת הצורך, הזן שם ובחר **בוצע**.

### **שמירת המיקום הנוכחי שלך**

- **1** במפה, בחר את סמל המכונית.
	- **2** בחר **שמור**.
	- **3** הזן שם ובחר **בוצע**.
		- **4** בחר **אישור**.

### **שמירת מיקום 'בית'**

באפשרותך להגדיר את מיקום הבית שלך עבור המקום שאליו אתה חוזר בתדירות הגבוהה ביותר.

- **1** בחר **לאן?** > > **קבע את מיקום הבית**.
- **2** בחר **הזן את הכתובת שלי**, **השתמש במיקום הנוכחי** או **נמצאו לאחרונה**.

המיקום נשמר בתור "בית" בתפריט 'שמור'.

### *הביתה*

בחר **לאן?** > **הביתה**.

### *עריכת פרטי מיקום ה'בית'*

### **1** בחר **לאן?** > **שמור** > **בית**.

- **2** בחר **0**.
- **3** בחר > **ערוך**.
- **4** הזן את השינויים שלך.
	- **5** בחר **בוצע**.

### **עריכת מיקום שמור**

- **1** בחר **לאן?** > **שמור**.
- **2** במידת הצורך, בחר קטגוריה.
	- **3** בחר מיקום.

### $4$   $\overline{9}$

- **5** בחר > **ערוך**.
- **6** בחר אפשרות:
	- בחר **שם**.
- בחר **מספר טלפון**.
- בחר **קטגוריות** כדי להקצות קטגוריות למיקום השמור.
- בחר **שינוי סמל במפה** כדי לשנות את הסמל המשמש לסימון המיקום השמור במפה.

- **7** ערוך את המידע.
	- **8** בחר **בוצע**.

#### **הקצאת קטגוריות למיקום שמור**

באפשרותך להוסיף קטגוריות מותאמות אישית כדי לסדר את המיקומים השמורים שלך.

**הערה:** קטגוריות מופיעות בתפריט המיקומים השמורים לאחר ששמרת יותר מ -12 מיקומים.

- **1** בחר **לאן?** > **שמור**.
	- **2** בחר מיקום.
		- 3 בחר **.**
- **4** בחר > **ערוך** > **קטגוריות**.
- **5** הזן שם קטגוריה אחד או יותר והפרד באמצעות פסיקים.
	- **6** במקרה הצורך, בחר קטגוריה מוצעת.
		- **7** בחר **בוצע**.

#### **מחיקת מיקום שמור**

**הערה:** לא ניתן לשחזר מיקומים שנמחקו.

- **1** בחר **לאן?** > **שמור**.
- **2** בחר > **מחק מקומות שמורים**.
- **3** בחר את התיבה שליד המיקומים השמורים שברצונך למחוק ובחר **מחק**.

#### **הגדרת מיקום בהדמיה**

אם אתה נמצא בתוך מבנה או לא מקבל אותות לוויין, באפשרותך להשתמש ב GPS- להגדרת מיקום בהדמיה.

- **1** בחר **הגדרות** > **ניווט** > **סימולטור GPS** .
	- **2** בתפריט הראשי, בחר **הצג מפה**.
- **3** הקש פעמיים על המפה כדי לבחור אזור. כתובת המיקום מופיעה בתחתית המסך.
	- **4** בחר את תיאור המיקום.
		- **5** בחר **הגדר מיקום**.

#### **הוספת קיצור דרך**

באפשרותך להוסיף קיצורי דרך לתפריט 'לאן?'. קיצור דרך יכול להצביע על מיקום, קטגוריה או כלי חיפוש.

התפריט 'לאן?' יכול להכיל עד 36 סמלים של קיצורי דרך.

- **1** בחר **לאן?** > **הוסף קיצור דרך**.
	- **2** בחר פריט.

#### **הסרת קיצור דרך**

- **1** בחר **לאן?** > > **הסרת קיצורי דרך**.
	- **2** בחר קיצור דרך להסרה.
- **3** בחר את קיצור הדרך שוב כדי לאשר.

#### **נקודות עניין מותאמות אישית**

נקודות עניין מותאמות אישית הן נקודות עניין שמותאמות אישית במפה. הן יכולות להכיל התראות אשר מיידעות אותך אם אתה סמוך לנקודה שציינת, או אם אתה חורג מהמהירות המוגדרת.

#### **התקנת Loader POI**

באפשרותך ליצור או להוריד רשימות של נקודות עניין מותאמות אישית במחשב ולהתקין אותן בהתקן באמצעות תוכנת .Loader POI

- **1** בקר באתר [poiloader/com.garmin.www](http://www.garmin.com/poiloader) .
	- **2** פעל בהתאם להוראות המוצגות על המסך.

#### **שימוש בקובצי העזרה של Loader POI**

לקבלת מידע נוסף על Loader POI , עיין בקובץ העזרה. כאשר Loader POI פתוח, לחץ על **עזרה**.

#### **חיפוש נקודות עניין מותאמות אישית**

לפני שתוכל לחפש נקודות עניין מותאמות אישית, עליך לטעון נקודות עניין מותאמות אישית בהתקן באמצעות תוכנת Loader POI) *התקנת POI Loader*, עמוד 4).

- **1** בחר **לאן?** > **קטגוריות**.
- <span id="page-7-0"></span>**2** גלול אל המקטע 'קטגוריות אחרות' ובחר קטגוריה.

### **ניווט**

#### **התחלת מסלול**

- **1** חפש מיקום (*[מיקומים](#page-5-0)*, עמוד 2).
	- **2** בחר מיקום.
		- **3** בחר **לדרך!**.

#### **תצוגה מקדימה של מסלולים מרובים**

- **1** חפש מיקום (*איתור מיקום לפי [קטגוריה](#page-5-0)*, עמוד 2).
	- **2** מתוצאות החיפוש, בחר מיקום.
		- **3** בחר **מסלולים**.
			- **4** בחר מסלול.

#### **שינוי מצב חישוב המסלול**

חישוב המסלול מתבסס על נתוני מהירות המותרת בכביש ותאוצת הרכב עבור רכב נתון. מצב החישוב מתייחס למסלולי רכב בלבד.

#### בחר **הגדרות** > **ניווט** > **מצב חישוב**.

- בחר **זמן מהיר יותר** לחישוב מסלולים שבהם ניתן לנהוג במהירות רבה יותר אך עשויים להיות ארוכים יותר.
- בחר **מרחק קצר יותר** לחישוב מסלולים קצרים יותר מבחינת מרחק , אך הנהיגה בהם עשויה להיות איטית יותר.
	- בחר **דרכי שטח** לחישוב מסלולים מקצה לקצה (לא בכבישים).

#### *ניווט בדרכי שטח*

אם אינך נוהג בכבישים בעת הניווט, השתמש במצב 'דרכי שטח'.

- **1** בחר **הגדרות** > **ניווט**.
- **2** בחר **מצב חישוב** > **דרכי שטח** > **שמור**.

המסלול הבא ייחשב כקו ישר עד המיקום.

#### **התחלת מסלול למיקום שמור**

- **1** בחר **לאן?** > **שמור**.
- **2** במידת הצורך, בחר קטגוריה או בחר **כל המקומות השמורים**.
	- **3** בחר מיקום.
	- **4** בחר **לדרך!**.

#### **המסלול שלך על המפה**

#### *הודעה*

תכונת מגבלת המהירות היא לידיעה בלבד ואינה משמשת תחליף לאחריות המוטלת עליך לציית לכל תמרורי מגבלת המהירות ולהפעיל שיקול דעת בכל הקשור לבטיחות הנהיגה בכל עת. Garmin לא תישא באחריות על קנסות תנועה או על זימונים לדין שתקבל במקרה שלא תציית לכל חוקי התנועה והתמרורים הרלוונטיים .

המסלול מסומן בקו בצבע מגנטה. דגל משובץ מסמן את היעד שלך. בזמן הנסיעה, ההתקן מכוון אותך אל היעד באמצעות הנחיות קוליות, חצים במפה והוראות נסיעה בחלקה העליון של המפה. אם תצא מהמסלול המקורי, ההתקן יחשב מחדש את המסלול ויספק הוראות נסיעה חדשות. שדה נתונים המציג את הגבלת המהירות הנוכחית עשוי להופיע בזמן נסיעה בכבישים ראשיים.

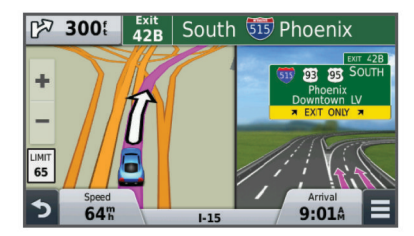

**שימוש במפה 1** בחר **הצג מפה**.

- **2** בחר מקום כלשהו במפה.
	- **3** בחר אפשרות:
- כדי להגדיל או להקטין את התצוגה, בחר  $\blacklozenge$  או $\blacktriangleright$
- כדי לעבור בין תצוגת 'צפון למעלה' לתצוגת 'תלת-ממד', בחר A.
- כדי להציג קטגוריות ספציפיות כאשר אינך מנווט במסלול, בחר .
	- כדי למרכז את המפה במיקום הנוכחי שלך, בחר <sup>+</sup>.

#### **הוספת נקודה למסלול**

לפני שתוכל להוסיף נקודה, עליך לנווט במסלול.

- **1** במפה, בחר > **לאן?**.
	- **2** חפש מיקום.
		- **3** בחר מיקום.
	- **4** בחר **לדרך!**.
- **5** בחר **הוסף למסלול פעיל**.

#### **ביצוע מעקף**

לפני שתוכל לבצע מעקף, עליך לוודא כי אתה מנווט במסלול ועליך להוסיף את כלי המעקף לתפריט כלי המפה (*[התאמה](#page-9-0) אישית של כלי המפה* , [עמוד](#page-9-0) 6).

באפשרותך לבצע מעקף לאורך מרחק מסוים במסלול או מעקף מסביב לכבישים מסוימים. תכונה זו שימושית כאשר אתה נתקל באזורי בניה , כבישים סגורים או תנאי כביש קשים.

**1** במפה, בחר > **שנה מסלול**.

- **2** בחר אפשרות.
- כדי לעקוף את המסלול לאורך מרחק מסוים, בחר **מעקף לפי מרחק**.
	- כדי לעקוף כביש מסוים במסלול, בחר **מעקף לפי דרך**.

#### **עצירת מסלול**

 $\mathbf{a}$  < $\equiv$  מהמפה, בחר $\equiv$ 

### **הצגת פעילות במסלול**

#### **הצגת רשימת פניות**

בעת ניווט במסלול, באפשרותך להציג את כל הפניות והתמרונים הקיימים לאורך המסלול כולו ואת המרחק בין הפניות.

- **1** בעת הניווט במסלול, בחר את שורת הטקסט בראש המפה.
	- **2** בחר פנייה.
- פרטי הפנייה יופיעו. אם תמונת הצומת זמינה, היא תופיע עבור צמתים על כבישים ראשיים.

#### *הצגת המסלול במלואו על המפה*

- **1** בעת ניווט במסלול, בחר בסרגל הניווט בחלקה העליון של המפה.
	- **2** בחר > **מפה**.

#### **הצגת הפנייה הבאה**

בעת ניווט במסלול, התצוגה המקדימה של הפנייה הבאה, שינוי הנתיב או תמרון אחר יופיעו בפינה השמאלית העליונה של המפה.

התצוגה המקדימה כוללת את המרחק עד הפנייה הבאה או התמרון והנתיב שבו עליך לנסוע, אם האפשרות זמינה.

במפה, בחר <mark>≋‱</mark> כדי להציג את הפנייה הבאה במפה.

### **הצגת צמתים**

בעת ניווט במסלול, באפשרותך להציג את הצמתים בכבישים הראשיים . כאשר אתה מתקרב לצומת במסלול, אם תמונת הצומת זמינה, היא תופיע לזמן קצר.

מהמפה, בחר ⊠‱∑ כדי להציג את הצומת, אם הוא זמין.

# **בהמשך**

באפשרותך להציג עסקים ושירותים בהמשך לאורך המסלול או הכביש שבו אתה נוסע. השירותים מסוננים לפי קטגוריות.

### **איתור נקודות עניין הנמצאות בהמשך**

- **1** במפה, בחר > **בהמשך**.
	- **2** בחר כרטיסייה.
	- **3** בחר נקודת עניין.

### **התאמה אישית של קטגוריות 'בהמשך'**

<span id="page-8-0"></span>באפשרותך לשנות את הקטגוריות שאתה מחפש, לשנות את סדר הקטגוריות ולחפש עסק או קטגוריה ספציפיים.

- **1** במפה, בחר > **בהמשך**.
	- **2** בחר סמל שירות.
		- **3** בחר .
		- **4** בחר אפשרות:
- כדי להזיז קטגוריה למעלה או למטה ברשימה, בחר וגרור את החץ המופיע מימין לשם קטגוריה.
	- כדי לשנות קטגוריה, בחר את הקטגוריה.
	- כדי ליצור קטגוריה מותאמת אישית, בחר קטגוריה, בחר **חיפוש מותאם אישית** והזן שם של עסק או קטגוריה.
		- **5** בחר **בוצע**.

### **מידע על נסיעה**

### **הצגת נתוני נסיעה מהמפה**

לפני שתוכל להציג נתוני נסיעה במפה, עליך להוסיף את הכלי לתפריט כלי המפה (*[התאמה](#page-9-0) אישית של כלי המפה*, עמוד 6).

במפה, בחר > **נתוני נסיעה**.

### *התאמה אישית של שדות נתוני הנסיעה*

לפני שתוכל להתאים אישית את הנתונים המופיעים בשדות נתוני הנסיעה במפה, עליך להוסיף את כלי נתוני הנסיעה לתפריט כלי המפה (*[התאמה](#page-9-0) אישית של כלי המפה*[, עמוד](#page-9-0) 6).

- **1** בחר **הצג מפה**.
- **2** בחר > **נתוני נסיעה**.
- **3** בחר שדה נתוני נסיעה.
	- **4** בחר אפשרות.

השדה החדש של נתוני הנסיעה מופיע ברשימת נתוני הנסיעה.

### **הצגת דף פרטי הנסיעה**

דף פרטי הנסיעה מציג את המהירות הנוכחית ומספק נתונים סטטיסטיים על הנסיעה.

**הערה:** אם אתה עוצר לעתים קרובות, השאר את ההתקן מופעל כדי שיוכל למדוד בדייקנות את הזמן שעבר במהלך הנסיעה.

במפה, בחר **מהירות**.

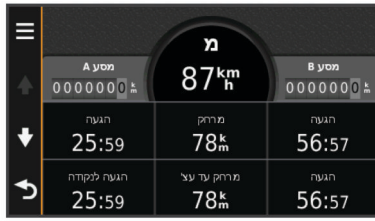

### **הצגת יומן המסע**

ההתקן שומר יומן מסע שהוא רשומה של הנתיב שבו נסעת.

- **1** בחר **הגדרות** > **מפה וכלי רכב** > **שכבות מפה**.
	- **2** בחר את תיבת הסימון **יומן נסיעה**.

### **איפוס פרטי הנסיעה**

- **1** במפה, בחר **מהירות**.
- **2** בחר > **אפס שדות**.
	- **3** בחר אפשרות:
- כאשר אינך מנווט במסלול, בחר **בחר הכל** כדי לאפס כל שדה נתונים , פרט למד המהירות, בדף הראשון.
	- בחר **אפס נתוני מסלול** כדי לאפס את המידע במחשב הדרך.
	- בחר **איפוס מהירות מרבית** כדי לאפס את המהירות המרבית.
		- בחר **אפס את הנסיעה B** כדי לאפס את מד המרחק .

### **הצגת מידע לגבי המיקום הנוכחי**

השתמש בדף 'היכן אני נמצא?' כדי להציג מידע על מיקומך הנוכחי. תכונה זו שימושית אם עליך לדווח לשירותי חירום על המיקום שבו אתה נמצא.

במפה, בחר את המכונית.

#### **חיפוש שירותים בקרבת מקום**

באפשרותך להשתמש בדף 'היכן אני נמצא?' כדי לחפש שירותים בקרבת מקום כגון תחנות דלק, בתי חולים או תחנות משטרה.

- **1** במפה, בחר את המכונית.
	- **2** בחר קטגוריה.

#### **קבלת הוראות נסיעה למיקום הנוכחי שלך**

אם אתה צריך להסביר למישהו אחר כיצד להגיע למיקום הנוכחי שלך , ההתקן יכול לספק לך רשימת הוראות נסיעה.

- **1** במפה, בחר את המכונית.
	- **2** בחר > **למיקום שלי**.
		- **3** בחר מיקום התחלה.
			- **4** בחר **בחר**.

#### **הימנעות ממאפייני כבישים**

- **1** בחר **הגדרות** > **ניווט** > **הימנעויות מדרך**.
- **2** בחר את מאפייני הכבישים שברצונך להימנע מהם במסלולים שלך ובחר **שמור**.

#### **אודות הימנעויות מותאמות אישית**

הימנעויות מותאמות אישית מאפשרות לך להימנע מאזורים ומקטעי כביש מסוימים. באפשרותך להפעיל ולהשבית הימנעויות מותאמות אישית לפי הצורך.

#### **הימנעות מאזור**

- **1** בחר **הגדרות** > **ניווט** > **הימנעויות מותאמות אישית**.
	- **2** במקרה הצורך, בחר **הוסף הימנעויות מדרך**.
		- **3** בחר **הוסף אזור הימנעות**.
- **4** בחר את הפינה השמאלית העליונה של האזור ממנו ברצונך להימנע ובחר **הבא**.
- **5** בחר את הפינה הימנית התחתונה של האזור ממנו ברצונך להימנע ובחר **הבא**.

האזור שנבחר מוצלל על המפה.

#### **6** בחר **בוצע**.

#### **הימנעות מכביש**

- **1** בחר **הגדרות** > **ניווט** > **הימנעויות מותאמות אישית**.
	- **2** בחר **הוסף הימנע מכביש**.
- **3** בחר את נקודת ההתחלה של קטע הכביש שברצונך להימנע ממנו ובחר **הבא**.
	- **4** בחר את נקודת הסיום בקטע הכביש ובחר **הבא**.
		- **5** בחר **בוצע**.

#### **השבתת הימנעות מותאמת אישית**

באפשרותך להשבית הימנעות מותאמת אישית מבלי למחוק אותה.

- **1** בחר **הגדרות** > **ניווט** > **הימנעויות מותאמות אישית**.
	- **2** בחר הימנעות.
	- **3** בחר > **השבתה**.

#### **מחיקת הימנעויות מותאמות אישית**

- **1** בחר **הגדרות** > **ניווט** > **הימנעויות מותאמות אישית**.
	- **2** בחר אפשרות:
	- כדי למחוק הימנעויות מותאמות אישית, בחר .
- כדי למחוק הימנעות מותאמת אישית אחת, בחר את ההימנעות ובחר > **מחק**.

#### **התאמה אישית של המפה**

#### **התאמה אישית של כלי המפה**

<span id="page-9-0"></span>באפשרותך לבחור את קיצורי הדרך שיופיעו בתפריט כלי המפה.

- **1** בחר **הגדרות** > **מפה וכלי רכב** > **כלי מפה**.
	- **2** בחר את כלי המפה להכללה בתפריט.
		- **3** בחר **שמור**.

### **התאמה אישית של שכבות המפה**

באפשרותך להתאים אישית ולקבוע אילו נתונים יופיעו על המפה, כגון סמלים של נקודות עניין ומצבי כבישים.

- **1** בחר **הגדרות** > **מפה וכלי רכב** > **שכבות מפה**.
	- **2** בחר את השכבות להכללה במפה ובחר **שמור**.

#### **שינוי שדה נתוני המפה**

- **1** במפה, בחר שדה נתונים.
- **הערה:** לא ניתן להתאים אישית את השדה מהירות.
	- **2** בחר סוג של נתונים להצגה.
		- **3** בחר **שמור**.

#### **שינוי פרספקטיבת המפה**

- **1** בחר **הגדרות** > **מפה וכלי רכב** > **תצוגת מפת נהיגה**.
	- **2** בחר אפשרות:
- בחר **מעקב** כדי להציג את המפה בשני ממדים (דו-ממד) עם כיוון הנסיעה בראש.
- בחר **צפון למעלה** כדי להציג את המפה בדו-ממד כשהצפון בראש.
	- בחר **תלת-ממד** כדי להציג את המפה בשלושה ממדים.

#### **התאמה אישית של הרכב**

ניתן להתאים אישית את הרכב שמופיע במפה. ניתן להוריד כלי רכב נוספים באמצעות Express Garmin .

בחר **הגדרות** > **מפה וכלי רכב** > **רכב**.

### **מצלמות בטיחות**

#### *הודעה*

Garmin אינה אחראית לדיוק של נקודות עניין מותאמות אישית או מסדי נתונים של מצלמות בטיחות ולא לתוצאות השימוש בהם .

מידע על מיקומי מצלמות בטיחות ומגבלות מהירות זמין באזורים מסוימים . עבור לאתר [safetycameras/com.garmin.www](http://www.garmin.com/safetycameras) כדי לבדוק את מצב הזמינות או כדי לרכוש מנוי או עדכון חד פעמי. באפשרותך לרכוש מנוי לאזור חדש או להאריך מנוי קיים בכל עת .

ניתן לעדכן מצלמות בטיחות עבור מנוי קיים למידע על מצלמות בטיחות דרך האתר http://mv.garmin.com. יש לעדכן את ההתקן לעתים תכופות כדי לקבל את המידע העדכני ביותר על מצלמות הבטיחות .

בהתקנים ובאזורים מסוימים, ייתכן כי מידע בסיסי על מצלמות בטיחות כבר כלול בהתקן. המידע הכלול אינו כולל עדכונים או מנוי.

### **תנועה**

#### *הודעה*

Garmin אינה אחראית לדיוק או לתזמון של נתוני התנועה .

**הערה:** תכונה זו אינה זמינה בהתקנים שאינם כוללים תנועה לכל החיים (*[מינויים](#page-4-0) לכל החיים*, עמוד 1).

ייתכן כי דיווחי תנועה לא יהיו זמינים בכל האזורים או המדינות. לקבלת מידע על מקלטים לדיווחי תנועה ואזורי כיסוי, עבור אל [com.garmin.www](http://www.garmin.com/traffic) ./traffic

מקלט לדיווחי תנועה כלול בחבילות מסוימות, ובהן הוא מובנה בתוך ההתקן.

- התראות תנועה מופיעות על המפה כאשר קיימים אירועי תנועה לאורך המסלול שלך או באזור שלך.
- ההתקן צריך להיות מחובר למקור מתח ברכב כדי לקבל דיווחי תנועה באמצעות מקלט לדיווחי תנועה.
	- ייתכן כי מקלט דיווחי התנועה המופעל בהתקן יצטרך להיות בטווח הנתונים של תחנה המשדרת נתוני תנועה כדי לקבל דיווחי תנועה.

• אינך צריך להפעיל את המנוי הכלול בהתקן או במקלט לדיווחי התנועה.

### **קבלת נתוני תנועה באמצעות מקלט דיווחי תנועה**

#### *הודעה*

חלונות מחוממים (מתכתיים) עלולים לפגוע בביצועים של מקלט התנועה.

לפני שתוכל לקבל דיווחי תנועה, עליך לוודא כי בידיך התקן מדגם אשר כולל דיווחי תנועה לכל החיים ועליך להשתמש בכבל החשמל לרכב המצורף להתקן. בקר באתר www.garmin.com/traffic לקבלת מידע נוסף. ההתקן יכול לקבל אותות תנועה מתחנה המשדרת דיווחי תנועה.

**1** חבר את כבל החשמל המתאים לקבלת נתוני תנועה למקור חשמל חיצוני.

**2** חבר את כבל החשמל המתאים לקבלת נתוני תנועה להתקן.

כאשר אתה נמצא באזור כיסוי של דיווחי תנועה, ההתקן יציג נתוני תנועה.

#### **הצגת אירועי תנועה בהמשך**

באפשרותך להציג אירועי תנועה בהמשך לאורך המסלול או לאורך הכביש שבו אתה נוסע.

- **1** בעת ניווט במסלול, בחר > **תנועה**.
- אירוע התנועה הקרוב ביותר מופיע בלוח מימין למפה.
- **2** בחר את אירוע התנועה כדי להציג פרטים נוספים.

#### **הצגת תנועה על המפה**

מפת התנועה מציגה זרימה ועומסי תנועה המקודדים באמצעות צבעים בכבישים שבסביבה.

- **1** מהתפריט הראשי, בחר **יישומים** > **תנועה**.
- **2** במקרה הצורך, בחר > **מקרא** כדי להציג את המקרא של מפת התנועה.

#### **חיפוש אירועי תנועה**

- **1** מהתפריט הראשי, בחר **יישומים** > **תנועה**.
	- **2** בחר > **אירועים**.
	- **3** בחר פריט ברשימה.
- **4** אם קיים יותר מאירוע אחד, השתמש בחצים כדי להציג אירועים נוספים.

### **תנועה במסלול שלך**

כאשר יש עומס תנועה במסלול שלך, מופיעה התראה על המפה, וההתקן מחשב נתיב חלופי כדי להימנע מהעיכוב. באפשרותך לבחור אם להשתמש במסלולים חלופיים באופן אוטומטי או לפי בקשה. ראה 'הגדרות תנועה ' לקבלת מידע נוסף (*[הגדרות](#page-12-0) תנועה*, עמוד 9). ההתקן עשוי להוביל אותך לעומס תנועה אם לא נמצא מסלול חלופי טוב יותר. משך העיכוב נוסף לשעת ההגעה המשוערת באופן אוטומטי.

#### **נסיעה במסלול חלופי**

אם ההתקן אינו מוגדר להשתמש במסלולים חלופיים באופן אוטומטי, תוכל להתחיל מסלול חלופי באופן ידני כדי להימנע מעומסי תנועה.

- **1** בעת ניווט במסלול, בחר > **תנועה**.
	- **2** בחר **מסלול חלופי**.

**הערה:** אם לא קיים מסלול חלופי טוב יותר, אפשרות זו אינה זמינה ובמקומה מופיעה האפשרות במסלול המהיר ביותר.

**3** בחר **לדרך!**.

#### **אודות מנויים לדיווחי תנועה**

תוכל לרכוש מנויים נוספים או חידוש אם פג תוקפו המנוי שלך. עבור אל .http://www.garmin.com/traffic

#### **הפעלת המנוי**

אינך צריך להפעיל את המנוי הכלול במקלט לדיווחי התנועה בתדר .FM המנוי מופעל אוטומטית לאחר שההתקן מקבל אותות לוויין, בעת קבלת אותות תנועה מספק השירותים בתשלום.

#### **הצגת פרטי מנויים לדיווחי תנועה**

בחר **הגדרות** > **תנועה** > **מנויים**.

#### **הוספת מנוי**

<span id="page-10-0"></span>באפשרותך לרכוש מנויים לדיווחי תנועה עבור אזורים אחרים או מדינות אחרות.

- **1** מהתפריט הראשי, בחר **תנועה**.
	- **2** בחר **מנויים** > .
- **3** רשום את מזהה היחידה של מקלט דיווחי התנועה בתדר .FM
- **4** בקר באתר [fmtraffic/com.garmin.www](http://www.garmin.com/fmtraffic) כדי לרכוש מנוי ולקבל קוד בן 25 תווים .

לא ניתן להשתמש מחדש בקוד מנוי לדיווחי תנועה. עליך לקבל קוד חדש כל פעם שאתה מחדש את השירות. אם ברשותך כמה מקלטי דיווחי תנועה בתדר FM , עליך לקבל קוד חדש עבור כל מקלט.

- **5** בחר **הבא** בהתקן.
	- **6** הזן את הקוד.
		- **7** בחר **בוצע**.

### **שימוש ביישומים**

#### **שימוש ב'עזרה'**

בחר **יישומים** > **עזרה** להצגת מידע על השימוש בהתקן.

#### **חיפוש נושאי עזרה**

בחר **יישומים** > **עזרה** > .

#### **TM אודות ecoRoute**

באזורים מסוימים, לפני שתוכל להשתמש בתכונות ecoRoute, עליך לרכוש קוד ביטול נעילה. בקר באתר [ecoroute/com.garmin.www](http://www.garmin.com/ecoroute) לקבלת מידע נוסף .

התכונה ecoRoute מחשבת את צריכת הדלק ואת מחיר הדלק הכרוכים בניווט ליעד ומספקת כלים לשיפור נצילות הדלק. הנתונים המסופקים באמצעות התכונה ecoRoute הם בגדר השערה בלבד. התכונה אינה קוראת את הנתונים מהרכב עצמו .

כדי לקבל דוחות דלק מדויקים יותר לגבי הרכב והרגלי הנהיגה הספציפיים שלך, כייל את צריכת הדלק (*כיול צריכת הדלק*, עמוד 7).

#### **הגדרת המכונית**

בעת השימוש הראשון בתכונות ecoRoute, עליך להזין את פרטי המכונית .

- **1** בחר **יישומים** > **ecoRoute** .
- **2** פעל בהתאם להוראות המוצגות על המסך.

#### **שינוי מחיר הדלק**

- **1** בחר **יישומים** > **ecoRoute** < **במשאבה**.
- **2** הזן את מחיר הדלק הנוכחי ובחר **הבא**.
	- **3** בחר **כן**.

#### **כיול צריכת הדלק**

באפשרותך לכייל את צריכת הדלק כדי לקבל דוחות דלק מדויקים יותר לגבי הרכב והרגלי הנהיגה הספציפיים שלך. עליך לבצע את הכיול לאחר שתמלא את מכל הדלק.

- **1** בחר **יישומים** > **ecoRoute** < **במשאבה**.
	- **2** הזן את מחיר הדלק הנוכחי.
- **3** הזן את כמות הדלק שנעשה בו שימוש מאז המילוי האחרון של מכל הדלק.
	- **4** הזן את המרחק שנסעת מאז המילוי האחרון של מכל הדלק.
		- **5** בחר **הבא**.
		- ההתקן מחשב את צריכת הדלק הממוצעת של הרכב.
			- **6** בחר **שמור**.

### **אודות ecoChallenge**

 ecoChallenge עוזר לך למטב את צריכת הדלק של הרכב, על-ידי מתן ניקוד להרגלי הנהיגה שלך. ככל שהניקוד של ecoChallenge גבוה יותר , כך אתה חוסך יותר דלק. ecoChallenge אוסף נתונים ומחשב ניקוד בכל פעם שההתקן נמצא בתנועה ובמצב התחבורה 'מכונית'.

#### *הצגת הניקוד של ecoChallenge*

בחר **יישומים** > **ecoChallenge** > **ecoRoute** .

#### *אודות הניקוד של ecoChallenge*

**בלימה**: להצגת הניקוד על בלימה חלקה והדרגתית. בלימה פתאומית תגרום לך להפסיד נקודות.

**האצה**: להצגת הניקוד על האצה חלקה והדרגתית. האצה מהירה תגרום לך להפסיד נקודות.

**מהירות**: להצגת הניקוד על נהיגת הרכב במהירות המיטבית לחיסכון בדלק. **סה"כ**: להצגת ממוצע הניקוד של המהירות, התאוצה והבלימה.

#### *איפוס הניקוד של ecoChallenge*

- **1** בחר **יישומים** > **ecoChallenge** > **ecoRoute** .
	- **2** בחר > **איפוס**.

#### **הצגת מידע על צריכת הדלק**

- **1** בחר **יישומים** > **ecoRoute** < **צריכת הדלק**.
- **2** בחר מקטע של הגרף כדי להגדיל את תצוגתו.

#### **דוחות קילומטראז'**

דוחות הקילומטראז' מספקים את נתוני המרחק, הזמן, צריכת הדלק הממוצעת ועלות הדלק של ניווט אל יעד.

דוח קילומטראז' נוצר עבור כל מסלול שאתה עובר בו. אם עצרת מסלול כלשהו בהתקן, נוצר דוח קילומטראז' לגבי המרחק שעברת.

#### *הצגת דוח קילומטראז'*

ניתן להציג דוחות קילומטראז' שנשמרו בהתקן.

**עצה:** באפשרותך לחבר את ההתקן למחשב ולגשת לדוחות קילומטראז ' בתיקיה 'דוחות' בהתקן.

**1** בחר **יישומים** > **ecoRoute** < **דוח קילומטראז'**.

**2** בחר דוח.

#### **איפוס מידע ecoRoute**

- **1** בחר **יישומים** > **ecoRoute** < **פרופיל רכב**.
	- **2** בחר > **איפוס**.

#### **עצות נהיגה**

- נהג במהירות המותרת. ברוב הרכבים, תשיג את צריכת הדלק האופטימלית במהירויות שבין 70 קמ"ש ל -95 קמ"ש.
	- נהג במהירות קבועה.
	- בלום והאץ בהדרגה ובעקביות.
	- הימנע מתנועה זוחלת ומשעות עומס.
- אל תשאיר את רגלך על דוושת הבלם, אלא רק כשתרצה לבלום.
	- השתמש בבקרת השיוט.
- כבה את המנוע במקום לעמוד בהילוך סרק במהלך עצירות זמניות.
- אחד נסיעות קצרות לכדי נסיעה אחת ארוכה יותר, עם מספר עצירות.
- כבה את המזגן ופתח את החלונות, אלא אם כן אתה נוסע במהירויות גבוהות בכביש המהיר.
	- הדק את מכסה מכל הדלק.
	- חנה בצל או בחניון מקורה.
	- פרוק מטען עודף. הוצא פריטים מיותרים מהמכונית.
	- הימנע מנשיאת פריטים על גג המכונית. הסר גגונים והתקני נשיאה אחרים כאשר אינם בשימוש.
- שמור על לחץ האוויר המומלץ בצמיגים. בדוק את לחץ האוויר בצמיגים באופן קבוע ולפני נסיעות ארוכות.
	- תחזק את הרכב כהלכה והקפד לבצע במכונית טיפולים בהתאם להמלצות התחזוקה של יצרן הרכב.
		- החלף את השמן, מסנני השמן ומסנני האוויר באופן קבוע.
	- השתמש בדלק באיכות המומלצת הנמוכה ביותר. במידת האפשר , השתמש בדלק אורגני, כגון 85E וביו-דיזל.

#### **תכנון נסיעה**

באפשרותך להשתמש במתכנן הנסיעות כדי ליצור ולשמור נסיעה עם יעדים מרובים.

- **1** בחר **יישומים** > **מתכנן המסלולים**.
	- **2** בחר **נסיעה חדשה**.
	- **3** בחר **בחר מיקום התחלה**.
- <span id="page-11-0"></span>**4** חפש מיקום (*איתור מיקום לפי [קטגוריה](#page-5-0)*, עמוד 2).
	- **5** בחר **בחר**.
	- **6** כדי להוסיף מיקומים נוספים, בחר .
		- **7** בחר **הבא**.
		- **8** הזן שם ובחר **בוצע**.

#### **תזמון נסיעה**

באפשרותך להשתמש במתכנן הנסיעות כדי ליצור ולשמור נסיעה עם יעדים מרובים.

- **1** בחר **יישומים** > **מתכנן המסלולים**.
	- **2** בחר נסיעה.
	- **3** בחר מיקום.
	- **4** בחר אפשרות:
	- בחר **שעת יציאה**.
	- בחר **שעת הגעה**.
	- **5** בחר תאריך ושעה ובחר **שמור**.
		- **6** בחר **משך**.
- **7** בחר את משך זמן השהיה במיקום ובחר **שמור**.
- **8** במקרה הצורך, חזור על שלבים 3-7 עבור כל מיקום.

#### **ניווט לנסיעה שמורה**

- **1** בחר **יישומים** > **מתכנן המסלולים**.
	- **2** בחר נסיעה שמורה.
		- **3** בחר **לדרך!**.
- **4** אם תתבקש, בחר מסלול (*[המסלול](#page-7-0) שלך על המפה*, עמוד 4).

#### **עריכת נסיעה שמורה**

- **1** בחר **יישומים** > **מתכנן המסלולים**.
	- **2** בחר נסיעה שמורה.
		- **3** בחר .
		- **4** בחר אפשרות:
	- בחר **שנה את שם הנסיעה**.
- בחר **ערוך יעדים** כדי להוסיף ולמחוק מיקומים או כדי לשנות את סדר המיקומים.
	- בחר **מחק נסיעה**.
- בחר **מטב סדר** כדי לסדר את נקודות העצירה בנסיעה בסדר היעיל ביותר.

#### **הצגת מסלולים ויעדים קודמים**

לפני שתוכל להשתמש בתכונה זו, עליך להפעיל את התכונה של היסטוריית הנסיעות (הגדרות ההתקן והמדיניות).

באפשרותך להציג על המפה את המסלולים והמקומות הקודמים שעצרת בהם.

בחר **יישומים** > **איפה הייתי**.

### **ניהול נתונים**

באפשרותך לאחסן קבצים בהתקן. ההתקן מצויד בחריץ לכרטיס זיכרון , המאפשר אחסון נתונים נוסף.

R **הערה:** ההתקן אינו תואם ל- Me 98, 95, Windows, NT Windows , וכן 10.3 OS Mac וגרסאות קודמות יותר .

#### **סוגי קבצים**

ההתקן תומך בסוגי הקבצים הבאים.

- מפות וקובצי ציוני דרך מסוג GPX מ ™myGarmin תוכנות מיפוי, כולל וכן ™HomePort™ , וכן HomePort *([נקודות](#page-7-0) עניין* , MapSource®, BaseCamp *[מותאמות](#page-7-0) אישית*, עמוד 4).
- קובצי נקודות עניין מותאומות אישית מסוג GPI מתוך Loader POI של Garmin) *[התקנת](#page-7-0) [Loader POI](#page-7-0)*[, עמוד](#page-7-0) 4).

#### **אודות כרטיסי זיכרון**

ניתן לרכוש כרטיסי זיכרון מספק של רכיבים אלקטרוניים או לרכוש תוכנת מיפוי של Garmin הטעונה מראש (www.garmin.com). בנוסף לאחסון מפות ונתונים, ניתן להשתמש בכרטיס הזיכרון לצורך אחסון קבצים כגון מפות, תמונות, קובצי 'מחפשים את המטמון', ציוני דרך וכן קובצי נקודות עניין מותאמים אישית .

#### **התקנת כרטיס זיכרון**

ו .microSDHC- ™ ההתקן תומך בכרטיסי זיכרון מסוג microSD

- **1** הכנס כרטיס זיכרון לתוך החריץ שבהתקן.
	- **2** לחץ עליו עד שתישמע נקישה.

#### **חיבור ההתקן למחשב**

ניתן לחבר את ההתקן למחשב באמצעות כבל .USB

- **1** חבר את הקצה הקטן של כבל ה USB- ליציאה בהתקן.
- **2** חבר את הקצה הגדול יותר של כבל ה USB- ליציאה במחשב. על מסך ההתקן תופיע תמונה של ההתקן המחובר למחשב. בהתאם למערכת ההפעלה של מחשבך, ההתקן מופיע כהתקן נישא , ככונן נייד או כנפח זיכרון נייד.

#### **העברת נתונים מהמחשב שלך**

- **1** חבר את ההתקן למחשב (*חיבור ההתקן למחשב*, עמוד 9). בהתאם למערכת ההפעלה של מחשבך, ההתקן מופיע כהתקן נישא , ככונן נייד או כנפח זיכרון נייד.
	- **2** במחשב, פתח את דפדפן הקובץ.
		- **3** בחר קובץ.
		- **4** בחר **ערוך** > **העתק**.
		- **5** עיין בתיקייה בהתקן.

**הערה:** עבור כונן נייד או נפח זיכרון נייד, אין למקם את הקבצים בתיקיית .Garmin

**6** בחר **ערוך** > **הדבק**.

### **התאמה אישית של ההתקן**

#### **הגדרות מפה וכלי רכב**

כדי לפתוח את הגדרות המפה וכלי הרכב, מהתפריט הראשי, בחר **הגדרות** > **מפה וכלי רכב**.

> **כלי רכב**: לשינוי הסמל המייצג את מיקומך על המפה. בקר באתר [com.garmingarage.www](http://www.garmingarage.com) לקבלת סמלים נוספים .

> > **תצוגת מפת נהיגה**: להגדרת הפרספקטיבה במפה.

**פרטי מפה**: להגדרת רמת הפירוט במפה. הוספת פרטים עשויה לגרום לשרטוט איטי יותר של המפה.

**ערכת נושא של מפה**: לשינוי הצבע של נתוני המפה.

**כלי מפה**: לבחירת קיצורי הדרך שיופיעו בתפריט כלי המפה.

**שכבות מפה**: להגדרת הנתונים שיופיעו בדף המפה (*[התאמה](#page-9-0) אישית של [שכבות](#page-9-0) המפה*, עמוד 6).

**המפות שלי**: להגדרת המפות המותקנות שההתקן ישתמש בהן.

#### **הפעלת מפות**

באפשרותך להפעיל מוצרי מפות המותקנים בהתקן שלך.

**עצה:** כדי לרכוש מוצרי מפה נוספים, בקר בכתובת [us/com.garmin.www](http://www.garmin.com/us/maps) ./maps

**1** בחר **הגדרות** > **מפה וכלי רכב** > **myMaps** .

**2** בחר מפה.

### **הגדרות ניווט**

כדי לפתוח את דף הגדרות הניווט, מהתפריט הראשי, בחר **הגדרות** > **ניווט**. **מצב חישוב**: להגדרת העדפת המסלול.

**הימנעויות מדרך**: להגדרת מאפייני כביש שיש להימנע מהם במסלול. **הימנעויות מותאמות אישית**: תכונה זו מאפשרת לך להימנע מכבישים או מאזורים מסוימים.

<span id="page-12-0"></span>**מצב בטוח**: להשבתת כל הפונקציות שדורשות תשומת לב משמעותית מצד המפעיל ושעלולות להסיח את דעתו במהלך הנהיגה.

**סימולטור GPS**: למניעת קבלת אות GPS בהתקן ולחיסכון במתח הסוללה .

#### **מצב חישוב**

### בחר **הגדרות** > **ניווט** > **מצב חישוב**.

חישוב המסלול מתבסס על נתוני המהירות המותרת בכביש ותאוצת הרכב עבור המסלול הנתון.

- **זמן מהיר יותר**: לחישוב מסלולים שהנהיגה בהם מהירה יותר אך עשויים להיות ארוכים יותר מבחינת המרחק.
	- **מרחק קצר יותר**: לחישוב מסלולים שקצרים יותר מבחינת מרחק, אך הנהיגה בהם עשויה להימשך זמן רב יותר.
	- **פחות דלק**: לחישוב מסלולים שצריכת הדלק בעת הנהיגה בהם עשויה להיות קטנה יותר לעומת צריכת הדלק במסלולים אחרים.
		- **דרכי שטח**: לחישוב קו ישר מהמיקום שלך ליעד.

### **הגדרות תצוגה**

כדי לפתוח את דף הגדרות התצוגה, מהתפריט הראשי, בחר **הגדרות** > **הצג**.

- **כיוון**: להגדרת התצוגה לתצוגה לאורך (אנכית) או תצוגה לרוחב (אופקית).
- **מצב צבע**: להגדרת ההתקן להצגת צבעי יום או לילה. ניתן לבחור אוטומטי כדי לאפשר להתקן להגדיר באופן אוטומטי צבעי יום או לילה לפי השעה הנוכחית.

**בהירות**: להתאמת בהירות התצוגה.

- **זמן קצוב לתצוגה**: להגדרת משך הזמן של היעדר פעילות לפני שההתקן יעבור למצב שינה.
	- **תמונת מסך**: לצילום תמונה של מסך ההתקן. צילומי המסך נשמרים בתיקיית Screenshot בשטח אחסון ההתקן.

#### **הגדרות תנועה**

כדי לפתוח את דף הגדרות התנועה, מהתפריט הראשי, בחר **הגדרות** > **תנועה**.

**תנועה**: להפעלת התנועה.

**ספק נוכחי**: להגדרת ספק דיווחי התנועה לשימוש לקבלת נתוני תנועה . אוטומטי לבחירת נתוני התנועה הזמינים הטובים ביותר באופן אוטומטי.

**מנויים**: לפירוט מנויי התנועה הנוכחיים.

- **מטב מסלול**: לקביעה אם להשתמש במסלולים חלופיים ממוטבים באופן אוטומטי או לפי בקשה (*תנועה [במסלול](#page-10-0) שלך*, עמוד 7).
- **התראות תנועה**: לבחירת החומרה של עומס התנועה שבגללה ההתקן מציג התראת תנועה.

#### **הגדרות יחידות וזמן**

כדי לפתוח את דף ההגדרות 'יחידות וזמן', מהתפריט הראשי, בחר **הגדרות** > **יחידות וזמן**.

**שעה נוכחית**: להגדרת שעת ההתקן.

**תבנית שעה**: מאפשרת לבחור שעת תצוגה של 12 שעות, 24 שעות או .UTC

**יחידות**: להגדרת יחידת המידה של מרחקים.

**תבנית מיקום**: להגדרת התבנית והנתונים של הקואורדינטות המשמשים להצגת קואורדינטות גיאוגרפיות.

#### **הגדרות שפה ולוח מקשים**

כדי לפתוח את הגדרות השפה ולוח המקשים, מהתפריט הראשי, בחר **הגדרות** > **שפה ומקלדת**.

**שפת קול**: להגדרת השפה להנחיות קול.

**שפת טקסט**: להגדרת כל הטקסט על המסך לשפה שנבחרה. **הערה:** שינוי שפת הטקסט אינו משנה את שפת הנתונים המוזנים על-ידי

המשתמש או את שפת נתוני המפה, כגון שמות של רחובות.

**שפת לוח מקשים**: להפעלת שפות לוח מקשים.

#### **הגדרות התקן ופרטיות**

כדי לפתוח את דף הגדרות ההתקן, מהתפריט הראשי, בחר **הגדרות** > **התקן**.

**אודות**: מציג את מספר גרסת התוכנה, מספר מזהה היחידה וכן מידע על תכונות נוספות של התוכנה.

**הסכמי רישיון למשתמש קצה**: מציג את הסכמי הרישיון למשתמש קצה החלים על הפריט שבחרת.

**הערה:** מידע זה דרוש בעת עדכון תוכנת המערכת או רכישת נתוני מפה נוספים.

- **היסטוריית נסיעות**: מאפשר תיעוד מידע בהתקן עבור התכונות ',myTrends 'איפה הייתי' ו'יומן מסע'.
- **נקה את היסטוריית הנסיעות**: מנקה את היסטוריית הנסיעות עבור התכונות myTrends,' איפה הייתי' ו'יומן מסע '.

### **שחזור הגדרות**

באפשרותך לשחזר קטגוריה של הגדרות או את כל ההגדרות לערכי ברירת המחדל של היצרן.

- **1** בחר **הגדרות**.
- **2** במקרה הצורך, בחר קטגוריית הגדרות.
	- **3** בחר > **שחזר**.

### **נספח**

### **כבלי חשמל**

ניתן להפעיל את ההתקן בכמה דרכים.

- כבל חשמל לרכב
	- כבל USB
- מתאם AC) אביזר אופציונאלי)

#### **טעינת ההתקן**

**הערה:** זהו מוצר מסוג III Class ויש לחבר אותו למקור מתח מסוג .LPS באפשרותך לטעון את הסוללה בהתקן באמצעות אחת השיטות הבאות.

- חבר את ההתקן לכבל החשמל של הרכב.
- חבר את ההתקן למחשב באמצעות כבל .USB

ייתכן כי ההתקן ייטען לאט כאשר הוא מחובר למחשב. ייתכן כי מחשבים נישאים מסוימים לא יטענו את ההתקן.

• חבר את ההתקן לאביזר מתאם חשמל אופציונלי, כגון מתאם חשמל לקיר.

ניתן לרכוש מתאם DC-AC מאושר של Garmin המתאים לשימוש בבית או במשרד ממפיץ של Garmin או במשרד ממפיץ של

#### **החלפת הנתיך בכבל החשמל של הרכב**

#### *הודעה*

בעת החלפת הנתיך, הקפד שלא לאבד את החלקים הקטנים והחזר אותם למקומם המתאים. כבל החשמל של הרכב פועל רק כאשר הוא מותקן בצורה נכונה.

אם אינך מצליח לטעון את ההתקן ברכב, ייתכן שעליך להחליף את הנתיך הממוקם בקצה המתאם לרכב.

**1** סובב את חלק הקצה 90 מעלות נגד כיוון השעון כדי לבטל את הנעילה שלו.

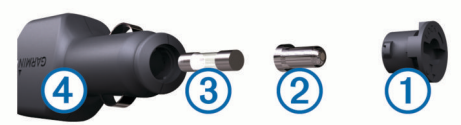

**עצה:** ייתכן שתצטרך להשתמש במטבע להסרת חלק הקצה.

- **2** הסר את חלק הקצה, את הקצה הכסוף וכן את הנתיך (גליל זכוכית וכסף).
	- **3** הכנס נתיך מהיר בעל זרם זהה, כגון A 1 או .A 2
		- **4** מקם את הקצה הכסוף בחלק הקצה.
- **5** דחוף את חלק הקצה וסובב אותו 90 מעלות עם כיוון השעון כדי לנעול  $\left( 4\right)$ אותו בחזרה לכבל החשמל לרכב

### **טיפול בהתקן**

### אל תפיל את ההתקן.

<span id="page-13-0"></span>אין לאחסן את ההתקן במקום שבו הוא עלול להיחשף לטמפרטורות קיצוניות לאורך זמן, שכן הדבר עלול לגרום לנזק בלתי הפיך.

*הודעה*

אין להשתמש בחפצים קשים או חדים לצורך תפעול מסך המגע, שכן הדבר עלול לגרום לנזק.

#### **ניקוי המארז החיצוני**

*הודעה* הימנע משימוש בחומרים כימיים וחומרים מסיסים העלולים להסב נזק לרכיבי הפלסטיק.

**1** נקה את המארז החיצוני של ההתקן (לא את מסך המגע) באמצעות מטלית לחה שנטבלה בתמיסת סבון עדינה.

**2** נגב את ההתקן וייבש אותו.

#### **ניקוי מסך המגע**

- **1** השתמש במטלית רכה, נקייה ונטולת סיבים.
- **2** במידת הצורך, הרטב מעט את המטלית במים.
- **3** אם אתה משתמש במטלית לחה, כבה את ההתקן ונתק אותו מהחשמל.
	- **4** נגב את המסך בעדינות בעזרת המטלית.

#### **מניעת גניבה**

- הסר את ההתקן ואת התושבת כדי שלא יהיו גלויים לעין כשאינם בשימוש.
- הסר את השאריות שהשאיר תפסן הוואקום על השמשה הקדמית.
	- אין לשמור את היחידה בתא הכפפות.
	- רשום את ההתקן באתר http://my.garmin.com.

### **התקנה בלוח המחוונים**

#### *הודעה*

חשוב: חומר ההדבקה הקבוע קשה מאוד להסרה לאחר ההתקנה.

ניתן להשתמש בלוחית התקנה אופציונלית כדי לחבר את ההתקן ללוח המחוונים ולציית לתקנות מקומיות מסוימות. למידע נוסף, עבור אל .www.garmin.com

- **1** נקה וייבש את לוח המחוונים בעת הצבת הלוחית.
- **2** הסר את המדבקה האחורית מחומר ההדבקה שבתחתית הלוחית.
	- **3** מקם את הלוחית בלוח המחוונים.
	- **4** הסר את כיסוי הפלסטיק השקוף מחלקה העליון של הלוחית.
		- **5** הנח את תפסן הוואקום על חלקה העליון של הלוחית.
			- **6** הטה את הידית כלפי מטה (לכיוון הלוחית).

### **הסרת ההתקן, התושבת ותפסן הוואקום**

#### **הסרת ההתקן מהתושבת**

- **1** לחץ על לשונית השחרור או לחצן השחרור שעל גבי התושבת.
	- **2** הטה את ההתקן קדימה.

#### **הסרת התושבת מתפסן הוואקום**

- **1** סובב את תושבת ההתקן ימינה או שמאלה.
- **2** הפעל לחץ עד שהשקע שעל התושבת ישחרר את הכדור שעל גבי תפסן הוואקום.

#### **הסרת תפסן הוואקום מהשמשה הקדמית**

- **1** סובב לכיוונך את הידית שעל תפסן הוואקום.
- **2** משוך לכיוונך את הלשונית שעל תפסן הוואקום.

#### **רכישת מפות נוספות**

- **1** עבור אל דף המוצר שלך בכתובת [\(com.garmin.www](http://www.garmin.com)(.
	- **2** לחץ על הכרטיסייה **מפות**.
	- **3** פעל בהתאם להוראות המוצגות על המסך.

#### **רכישת אביזרים**

 $.$ http://buy.garmin.com עבור אל

#### **מפרטים**

<span id="page-14-0"></span>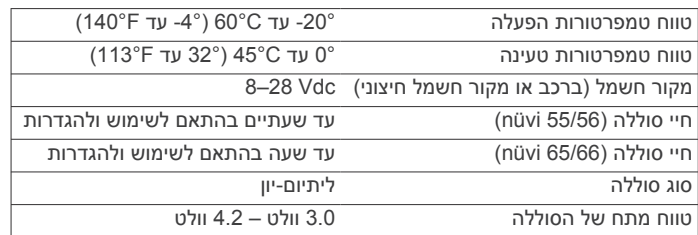

# **פתרון בעיות**

### **הורד את תפסן הוואקום מהשמשה הקדמית**

- **1** נקה את תפסן הוואקום ואת השמשה הקדמית באמצעות כוהל.
	- **2** נגב במטלית יבשה ונקיה.
- **3** התקן את תפסן הוואקום (*חיבור ההתקן למקור [החשמל](#page-4-0) ברכב*, עמוד 1).

### **ההתקן שלי אינו מקבל אותות לוויין**

- ודא שסימולטור ה GPS- כבוי (*[הגדרות](#page-12-0) ניווט*, עמוד 9).
- הוצא את ההתקן מחוץ לחניונים והרחק מבניינים גבוהים ועצים.
	- הישאר במקום למשך כמה דקות.

### **ההתקן אינו נטען ברכב שלי**

- בדוק את הנתיך בכבל החשמל לרכב (*החלפת הנתיך בכבל [החשמל](#page-13-0) של הרכב*[, עמוד](#page-13-0) 10).
	- ודא שהרכב מותנע ושהוא מספק מתח לשקע החשמל.
	- $132^\circ$  ודא שהטמפרטורה הפנימית של הרכב היא בין 0° ל-45°C (בין ל-113°F.
		- ודא שהנתיך אינו שבור בשקע החשמל של הרכב.

### **הסוללה שלי לא נשארת טעונה למשך זמן רב**

- הפחת את בהירות המסך (*[הגדרות](#page-12-0) תצוגה*, עמוד 9).
- קצר את הזמן הקצוב לתצוגה (*[הגדרות](#page-12-0) תצוגה*, עמוד 9).
	- הפחת את עוצמת הקול (*כוונון [עוצמת](#page-5-0) הקול*, עמוד 2).
- העבר את ההתקן למצב שינה כאשר הוא אינו בשימוש (*כניסה [ויציאה](#page-5-0) ממצב שינה*[, עמוד](#page-5-0) 2).
	- הרחק את ההתקן ממקומות בעלי טמפרטורות קיצוניות.
	- אל תשאיר את ההתקן כשהוא חשוף לאור שמש ישיר.

### **ההתקן שלי אינו מופיע במחשב שלי כונן נשלף**

ברוב מחשבי Windows, ההתקן מתחבר באמצעות פרוטוקולMedia Protocol Transfer) MTP(. במצב MTP , ההתקן מופיע כהתקן נישא ולא ככונן נשלף. מצב MTP נתמך ב- Windows , ב- CWindows Vista® וב-3 Pack Service XP Windows עם 10. Player Media Windows

### **ההתקן שלי אינו מופיע במחשב שלי כהתקן נישא**

במחשבי Mac ובחלק ממחשבי Windows, ההתקן מתחבר באמצעות מצב USB לאחסון בנפח גדול. במצב USB לאחסון בנפח גדול, ההתקן מופיע ככונן או אמצעי אחסון נשלף, ולא כהתקן נישא.גרסאות Windows הקודמות לגרסה 3 Pack Service XP Windows משתמשות במצב USB לאחסון בנפח גדול .

### **ההתקן שלי אינו מופיע במחשב שלי כהתקן נישא או ככונן או אמצעי אחסון נשלף**

- **1** נתק את כבל ה USB- מהמחשב.
	- **2** כבה את ההתקן.
- **3** חבר את כבל ה USB- ליציאת USB במחשב ולהתקן.

**עצה:** יש לחבר את ההתקן ישירות ליציאת USB במחשב ולא לרכזת .USB

#### **אינדקס**

#### **E**

.7 ecoChallenge ,[7](#page-10-0) ecoRoute דוח קילומטראז' דוחות קילומטראז' כיול צריכת הדלק **,** פרופיל מכונית **[7](#page-10-0)** ניקוד ecoChallenge **[7](#page-10-0)**

#### **G**

2 GPS **N [2](#page-5-0)** רישום ההתקן **[1](#page-4-0)** מעדכן תוכנה **[1](#page-4-0)** Express Garmin

Lifetime**[1](#page-4-0)** nüMaps Guarantee<br>**1** nüMaps Lifetime

*ראה בנוסף* נקודת עניין (POI( POI. **[4](#page-7-0) א**Loader POI

אביזרים קבלה הצגה **[2](#page-5-0)** אותות לוויין איפוס התקן נתוני נסיעה *ראה בנוסף* מיקומים בהירות **[2](#page-5-0) ב** שימוש במפה קטגוריות **[2](#page-5-0)** קואורדינטות **[3](#page-6-0)** צמתים **[3](#page-6-0)** ערים **[3](#page-6-0)** עיון במפה **[3](#page-6-0)** כתובות **[3](#page-6-0)** איתור מיקומים. **[2](#page-5-0)**

בהמשך חיפוש שירותים התאמה אישית **[5](#page-8-0)** בית<br>הגדרת מיקומים **3** עריכת מיקום **[3](#page-6-0)** ללכת **[3](#page-6-0)** הגדרת מיקומים

**ג ד**גניבה , הימנעות

דוחות , קילומטראז'<br>דוחות קילומטראז' 8<br>דלק , מחירים 7<br>הביתה 3<br>הגדרות זמן 9<br>הוראות משעה 2<br>הוראות [5](#page-8-0)<br>הוראות 5<br>הוראות 5 הימנעויות אזור השבתה היסטוריית נסיעות **[9](#page-12-0)** מחיקה **[6](#page-9-0)** מאפייני כבישים כביש **[6](#page-9-0)** התאמה אישית **[6](#page-9-0)** הסכמי רישיון למשתמש קצה הפנייה הבאה **[5](#page-8-0)** הסרת התושבת התאמה אישית , הימנעויות

התאמה אישית של ההתקן חיפוש מהיר **[2](#page-5-0) <sup>ח</sup>**התקנה בלוח המחוונים

**ט**חפש את המטמון **[3](#page-6-0)** הנקודה האחרונה **[3](#page-6-0)** חניה **[3](#page-6-0)** חיפוש שירותים , בהמשך

טיפול בהתקן **, ,[10](#page-13-0) , [2](#page-5-0) י**טעינת ההתקן **[1](#page-4-0)**

# יומן מסע , הצגה

**כ**יעדים. *ראה* מיקומים כבל חשמל למכונית כבלי חשמל כלי רכב **[1](#page-4-0)** החלפת נתיך כבלים , חשמל **[10](#page-13-0)**<br>כיול צריכת הדלק **[7](#page-10-0)**<br>כרטיס microSD כרטיס microSD<br>כרטיס זיכרון 9<br>כתובות , איתור 3<br>כתובות , איתור 3<br>לוח מקשים 2<br>שפה 9<br>מחיקה , נסיעות [8](#page-11-0)<br>מחיקה , נסיעות 8<br>מחיקה , נסיעות 8

**,** איפוס מידע **[5](#page-8-0)** מחשב דרך **[5](#page-8-0)** מחשב , חיבור **[9](#page-12-0)** מינויים nüMaps Lifetime<br>מיקום נוכחי 6<br>מיקום נוכחי 6<br>מיקום נוכחי [4](#page-7-0)<br>מיקום מדרת בית [3](#page-6-0)<br>הגדרת בית 4<br>חיפוש אחר [6](#page-9-0),3<br>נומיקו 3<br>שמירה 3<br>מיקומים בהדמיה 4<br>מיקומים בהדמיה 4<br>מיקומים בהדמיה 4<br>מיקומים בהדמיה 4<br>מיקומים בהדמיה 4 מסך , בהירות **[2](#page-5-0)** מיקומים שנמצאו לאחרונה מסלולים הוספת נקודה מעקפים **[5](#page-8-0)** מספר מזהה **[9](#page-12-0)** תצוגה מקדימה **[4](#page-7-0)** עצירה **[5](#page-8-0)** מצב חישוב **[9](#page-12-0)** מחשב **[4](#page-7-0)** התחלה **[4](#page-7-0)** הצגה על המפה מפות **,[4](#page-7-0) ,[5](#page-8-0) [9](#page-12-0)** מפה , שדה נתונים ערכת נושא **[9](#page-12-0)** עיון **[3](#page-6-0)** עדכון **[1](#page-4-0)** לכל החיים **[1](#page-4-0)** הצגת מסלולים **[5](#page-8-0)** Lifetime nüMaps **[1](#page-4-0)** Guarantee nüMaps רכישה

<span id="page-15-0"></span>מפות לכל החיים שכבות **[6](#page-9-0)** שדה נתונים **[5](#page-8-0)** רמת פירוט **[9](#page-12-0)** מצב שינה מפרטים **[11](#page-14-0)** מצלמות , בטיחות מצלמות בטיחות - , מינויים **[6](#page-9-0)**<br>מקש ההפעלה 2<br>מתכנן נסיעות 8<br>מתכנן נסיעות 8<br>עריכת נסיעה 8<br>ניווט [4](#page-7-0)

איפוס **[8](#page-11-0)** ניקוד ecoChallenge **,[7](#page-10-0) [8](#page-11-0)** ניווט בדרכי שטח **[4](#page-7-0)** תצוגה מקדימה של מסלולים ניקוי ההתקן ניקוי מסך המגע נקודות עניין מותאמות אישית [4](#page-7-0)<br>נקודת עניין (POI Loader 4<br>נקודת עניין (POI Loader 4<br>**4** איפור 4<br>נתוני נסיעה , איפוס [5](#page-8-0)<br>נתוני נסיעה , איפוס 5 **ס**נתיך , שינוי סוללה בעיות **, ,[10](#page-13-0) , [2](#page-5-0)** טעינה **[1](#page-4-0)** סמל רכב **[6](#page-9-0)** ניצול מרבי **ע**סרגל החיפוש **[2](#page-5-0)** סמלים , כלי רכב עדכונים<br>מפות **1** תוכנה מפות **[1](#page-4-0)** עוצמת קול , כוונון *ראה בנוסף* תמיכה במוצר **[7](#page-10-0) פ**עזרה. פרופיל מכונית **[7](#page-10-0)**<br>פרטי נסיעה **[5](#page-8-0)**<br>הצגה **5** פרספקטיבת מפה **צ**פתרון בעיות צמתים , איתור *ראה בנוסף* ecoRoute **, [8](#page-11-0) [7](#page-10-0) ק**צריכת הדלק. קבצים מעביר קואורדינטות **[3](#page-6-0)** קו רוחב וקו אורך **[3](#page-6-0)** סוגים נתמכים קיצורי דרך<br>הוספה **4** מחיקה הוספה **[4](#page-7-0) ר**<br>רישום ההתקן **1 ש**רשימת פניות **[5](#page-8-0)** רישום מוצר **[1](#page-4-0)** רישום ההתקן

# שחזור הגדרות שינוי אזור החיפוש

שינוי שם של נסיעות שמירה , מיקום נוכחי **[3](#page-6-0)** שכבות מפה , התאמה אישית שפה לוח מקשים

```
שפת קול 9
                                                    ת
                                        תוכנה<br>גרסה 9
                                        עדכון 1 גרסה 9
תוספות , נקודות עניין מותאמות אישית 4
                           תושבת , הסרה 10
                                       תליית ההתקן
                        הסרה מהתושבת 10
                              מכונית 1 לוח מחוונים 10
                          , 10
אירועים 7 תנועה ,6 ,7 9 תמיכה במוצר 7 תמונות מסך 9 תפסן וואקום 1
                        חיפוש עומסים 7 הפעלת מנוי 7 הוספת מנויים 7
                         מינויים לכל החיים 1<br>מסלול חלופי 7<br>מקלט 7
                                   תפסן וואקום 10
                                         תצוגת מפה
                                      ממד 6
דו-
                                   ממד 6
תלת-
                        ממדית 6
תצוגת מפה דו-
                     תצוגת מפה תלת-ממדית 6<br>תצוגת צומת 5
```
# support.garmin.com

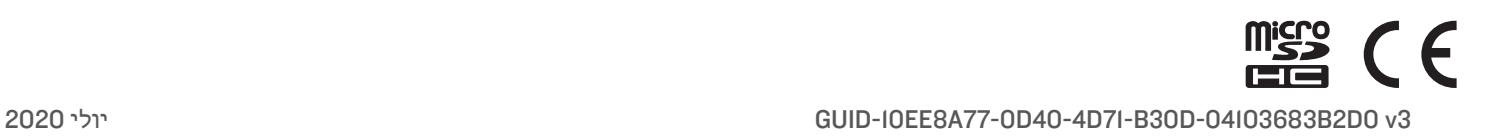